## **1.0 Anaconda Installation**

PAMPRO is coded using Python, so requires a Python interpreter to run the software. PAMPRO also requires further Python packages to run successfully which can all be installed as the Anaconda package.

- Before downloading Anaconda please ensure the relevant permissions are set.
	- Speak to the local IT Team if necessary
- To download Anaconda click the link below:
	- <https://store.continuum.io/cshop/anaconda>
- The website may ask for an email address before allowing the install to occur
- Ensure the correct version of anaconda is selected for download depending on your platform:
	- Linux version: symbolised by the Penguin in the list to download
	- Windows version: symbolised by Windows symbol

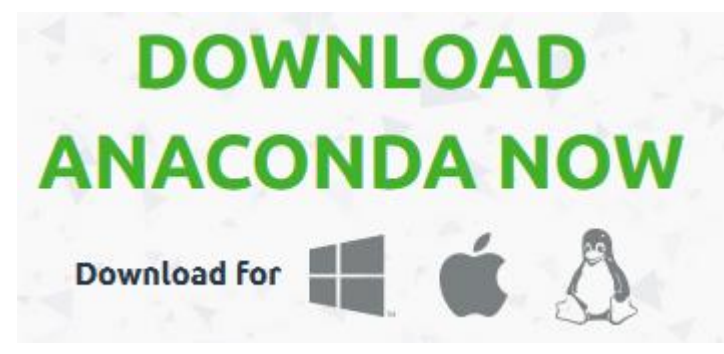

Ensure Python version 3.4 or later is selected

**NB: PAMPRO was developed in version 3.4 of python. If a newer version is available please contac[t pa-tech-support@mrc-epid.cam.ac.uk](mailto:pa-tech-support@mrc-epid.cam.ac.uk) to ensure the correct version is downloaded.**

## **INSTALLING ANACONDA ON LINUX:**

- Select the relevant package for your system (32/64 bit) & copy the link by right clicking and selecting:
	- Internet explorer: copy shortcut
	- Firefox: copy link location
- Login to the Linux terminal
	- **MRC Epid users:** use MobaXterm Personal Edition to access Linux
	- **All other users:** Please seek advice from the relevant department if unsure of how to correctly access Linux
- Type *cd* (change directory) to make sure the it is at the home directory

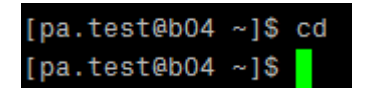

- Type *wget* and then right click (this pastes in the link you have copied)
	- waet is used to download to Linux
	- The link will be different each time it is selected because it is moment specific. The screenshot below shows the link then press Enter.

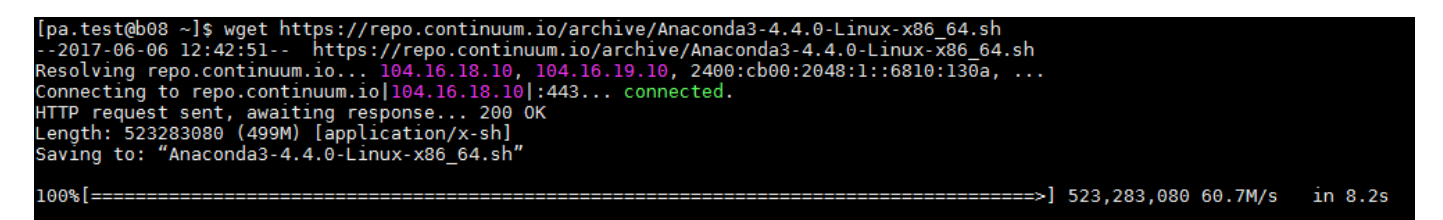

- This will then run through the download of anaconda.
- Once downloaded type *ls* to ensure the "anaconda.sh" has been downloaded.

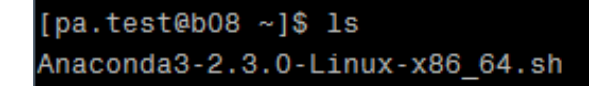

- Type *chmod 777* followed by the Anaconda.sh filename to make the file executable.
	- *ls* again to view the change (shown now in green).

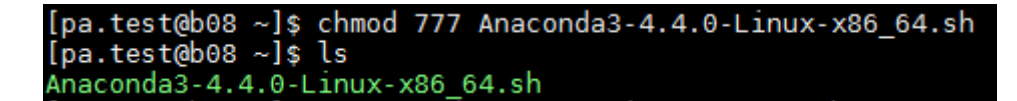

Type *./* followed by the anaconda filename & press enter.

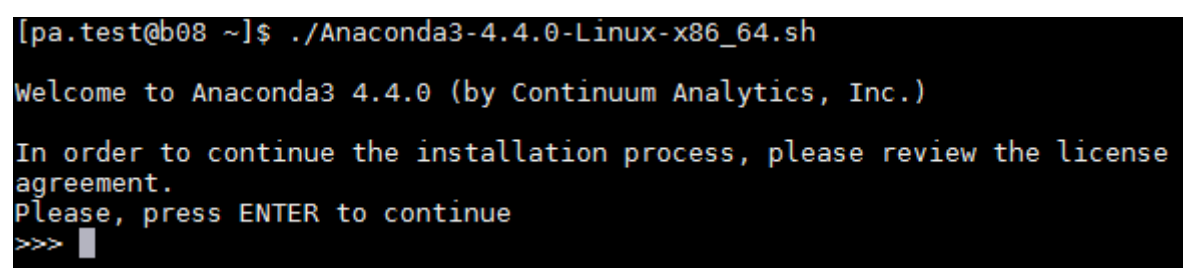

**NB: Be careful with pressing more because at the end of the information you need to approve the license terms, which is defaulted to No if enter is just pressed. Type** *yes*

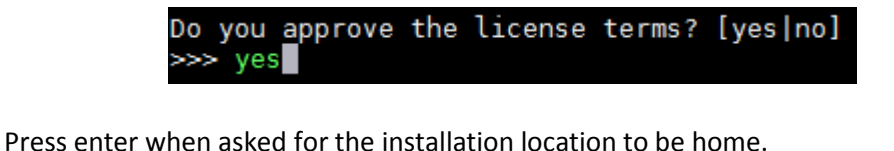

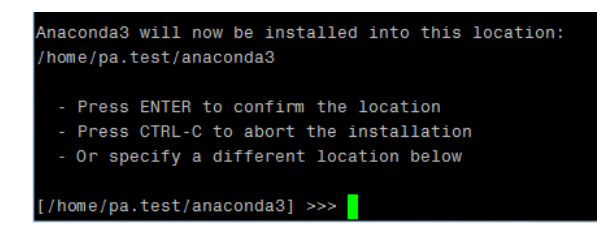

Chose *yes* to allow the installer to location updating the .bashrc file

```
creating default environment...
installation finished.
Do you wish the installer to prepend the Anaconda3 install location
to PATH in your /home/pa.test/.bashrc ? [yes|no]
[no] \gg\gt yes
```
- If no is pressed by mistake, at the end of the install the .bashrc file can be altered manually.
	- Open the .bashrc file (using gedit followed by .bashrc)

## [pa.test@b08 ~]\$ gedit .bashrc

- Add the following line to the bottom of the file, save and close

export PATH = "/home/<YOUR ID>/anaconda3/bin:\$PATH"

export PATH="/home/pa.test/anaconda3/bin:\$PATH"

 Once the .bashrc file has been updated (automatically or manually) anaconda has been installed. The next step in setup can now be completed.

## **INSTALLING ANACONDA ON WINDOWS:**

- Download the installation package
- Run the .exe installation package on Windows
- (MRC-EPI users: install latest version from P:\Install\Anaconda\)